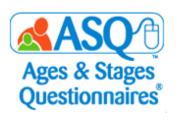

# **ASQ Online Quick Reference Guide**

for

# **Kansas Account Administrators**

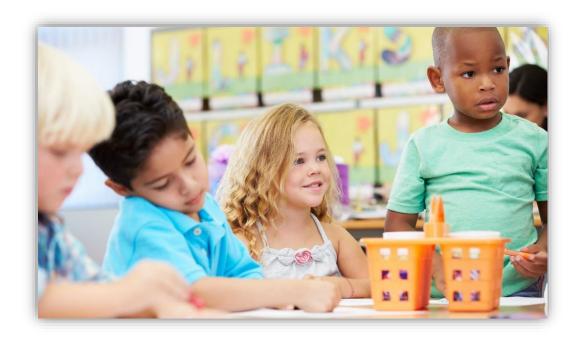

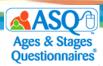

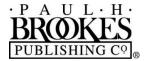

USA

**Paul H. Brookes Publishing Co.** Post Office Box 10624 Baltimore, Maryland 21285-0624

www.brookespublishing.com

Copyright © 2021 by Paul H. Brookes Publishing Co., Inc. All rights reserved.

"Paul H. Brookes Publishing Co." is a registered trademark of Paul H. Brookes Publishing Co., Inc.

Ages & Stages Questionnaires® and ASQ® are registered trademarks of Paul H. Brookes Publishing Co., Inc.

The following logo is a trademark of Paul H. Brookes Publishing Co., Inc.:

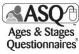

This guide (v.KA.2018.01.12) has been customized for the use of  $Ages \& Stages Questionnaires^{\circ}$ ,  $Third Edition (ASQ-3^{TM})$  and  $Ages \& Stages Questionnaires^{\circ}$ : Social-Emotional,  $Second Edition (ASQ:SE-2^{TM})$  as a kindergarten readiness "snapshot" under the Kansas Department of Education's Kindergarten Readiness initiative. It is intended to support Kansas school administrators using ASQ Online to collect kindergarten entry data. Use outside this purpose is not permitted, and the contents of this guide may not be photocopied or disseminated further without explicit written permission.

For questions pertaining to ASQ, please visit www.agesandstages.com or contact the Subsidiary Rights Department, Paul H. Brookes Publishing Co., Post Office Box 10624, Baltimore, MD 21285-0624, USA; 1-410-337-9580; rights@brookespublishing.com.

[v.KA.201.10.14]

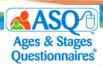

### **CONTENTS**

| I.   | GETTING STARTED                                         |       |
|------|---------------------------------------------------------|-------|
|      | Logging in to ASQ Online                                | p. 5  |
|      | Navigating ASQ Online                                   | p. 6  |
|      | Home Page                                               | p. 7  |
|      | Your Role as Account Administrator                      | p. 9  |
| II.  | MANAGING YOUR ENTERPRISE ACCOUNT                        |       |
|      | <u>Custom Fields</u>                                    | p. 10 |
|      | <u>Creating Programs</u>                                | p. 11 |
|      | Importing Programs                                      | p. 13 |
|      | Managing Program Users                                  | p. 16 |
|      | <b>Understanding Program User Roles and Permissions</b> | p. 16 |
|      | Creating Program Users                                  | p. 17 |
|      | Editing/Deleting Program Users                          | p. 20 |
|      | Adding/Removing Access for an Existing Program User     | p. 22 |
|      | Importing Program Users                                 | p. 25 |
|      | Entering Keycodes                                       | p. 30 |
|      | Importing Child & Caregiver Profiles (Optional)         | p. 31 |
|      | Transferring Child Records                              | p. 36 |
|      | Account-to-Account Transfer                             | p. 39 |
|      | About Family Access                                     | p. 40 |
| III. | INTERPRETING RESULTS AND GENERATING REPORTS             |       |
|      | Using ASQ Online Reports to Analyze Data                | p. 41 |
|      | Report Criteria                                         | p. 43 |
|      | Custom and Demographic Fields                           | p. 43 |
|      | Comparing ASQ-3 and ASQ:SE-2                            | p. 48 |
| IV.  | ASQ ONLINE HELP and RESOURCES                           |       |
|      | ASQ Online Help                                         | p. 49 |
|      | Kansas Kindergarten Readiness Resource Page             | p. 51 |
|      | Contacting the ASO Online Support Team                  | n. 51 |

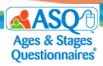

### Welcome to ASQ Online!

ASQ Online is the web-based screening management system that will be used to collect and report ASQ-3 and ASQ:SE-2 questionnaire data. Designed especially for multisite programs, your ASQ Online Enterprise account allows you to create and manage several programs. You can either set up administrators to manage each program, or you can set up program administrative access for yourself. Your ASQ Enterprise account also includes aggregate multisite reports that show trends across programs.

ASQ Online offers many benefits:

- Saves time and ensures accurate implementation of ASQ.
- Provides online data security.
- Helps programs streamline the data management process.
- Allows programs to manage screening data efficiently through:
  - a Family Access component that lets parents/caregivers and families complete questionnaires online.
  - o automated questionnaire selection.
  - scoring that is accurate and automated.
  - o individual child reports and overall program reports that help you analyze and monitor progress.
- Offers customizable letters for mail-out campaigns and sharing results with parents/caregivers.
- Provides easy tracking of the points at which children need to be screened again.
- Gives parents/caregivers convenient access to activities they can try at home to encourage their child's progress.

This guide provides instructions to help you get up and running quickly with ASQ Online as the Account Administrator.

We hope this guide will help you use ASQ Online and support your success and your work on behalf of Kansas children and families.

We welcome you to a community of engaged, active ASQ users who are dedicated to the healthy growth and development of young children. Please join us at <a href="https://www.agesandstages.com">www.agesandstages.com</a>.

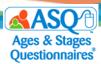

### I. GETTING STARTED

### Logging in to ASQ Online

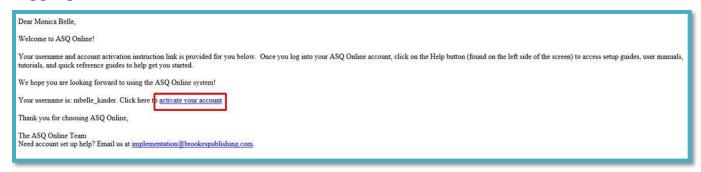

You should have received an email from <u>donotreply@asqonline.com</u> with your username and an account activation instruction link (red box on image below).

If you did not receive this email, please email implementation@brookespublishing.com.

To log in, click on the link from the email (activate your account) as shown in the image above and create your password on <a href="https://www.asqonline.com">www.asqonline.com</a> by entering it twice on the Reset Password page (see image below).

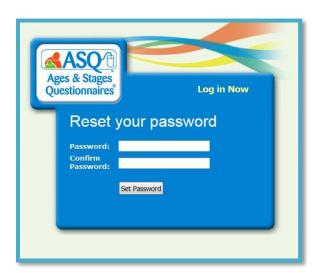

If you receive an error message ("The link to create or reset your password has expired"), you can click on this <a href="link">link</a> to enter your username and reset your password.

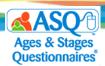

You can also go to www.asqonline.com and select Forgot Password to reset your password.

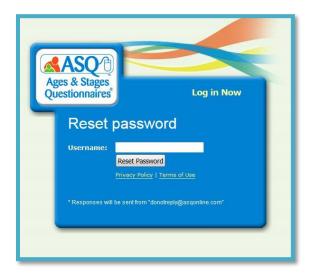

### **Navigating ASQ Online**

At the top of each ASQ Online page you will find the navigation menu. This menu will take you to the different sections of ASQ Online, including your **Home** page, **My Profile**, **Account**, **Programs**, **Child Profiles**, and **Reports**.

A brief description of each section is provided below:

- **Home**: Access your account's *Account Snapshot, Announcements, Resource Corner*, and *Quick Links* for common tasks.
- My Profile: View and edit your profile information, change your password, create and manage your notes and files, manage your user access, and set personal alert messages.
- Account: Manage your ASQ Enterprise account; view and edit your billing details; view your subscriptions and renewal dates; create, view, and edit your account users; create classrooms; create and manage custom fields; import data.
- **Programs**: Create and manage your individual programs, view and search for information regarding each individual program within your account.
- **Child Profiles**: Transfer children between programs in your account, and request the transfer of children to other ASQ Online accounts.
- **Reports**: Generate reports at the individual, class, program, and account level.

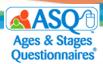

#### **Home Page**

Immediately after you log in to your ASQ Online account, you will be directed to your **Home** page, which is personalized according to your role within the system. It is from this page that you will have quick access to the important information you need to manage your ASQ Online account, including *Account Snapshot*, *Announcements, Resource Corner*, and *Quick Links*.

#### Account Snapshot

On the top section of your **Home** page is the *Account Snapshot* section (see image below). Within this section you can see up-to-date stats and a snapshot of your account, including the total number of programs in your account, the number of users, the number of Child Profiles, and the number of finalized screenings.

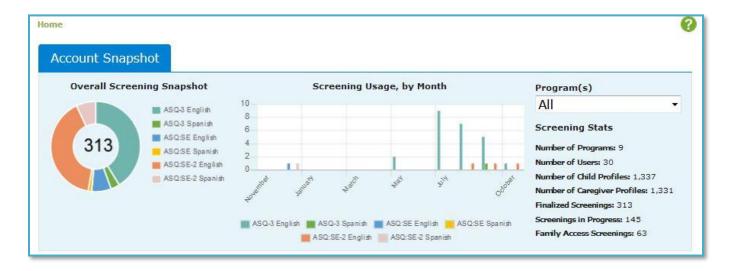

#### **Announcements**

Directly below the *Account Snapshot*, you will see the *Announcements* section (see image below). Here, the ASQ Online Implementation team will provide news and updates on new ASQ Online features, information on professional development, and tips and tricks for using the online system.

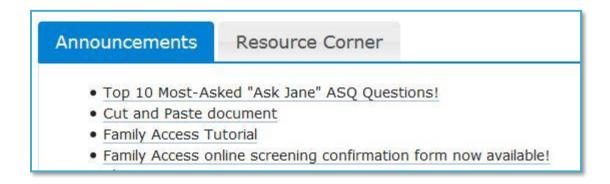

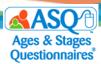

#### Resource Corner

The *Resource Corner* (see image below) will highlight a video or other resource on ASQ and/or the ASQ Online system.

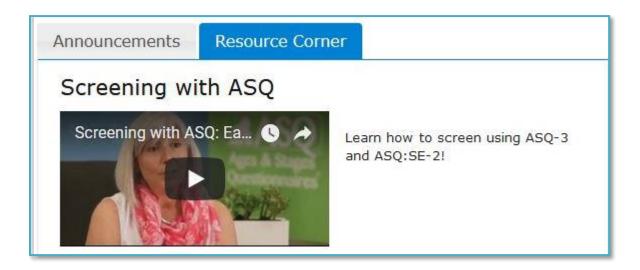

#### Help

On the upper right corner of your **Home** page is a *Help* icon (see image below). Selecting the icon will take you to the specific section of the online User Manual for that portion of the site.

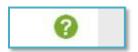

#### **Quick Links**

The *Quick Links* section provides quick access to common administrative tasks in ASQ Online. Those tasks include:

- Create Program
- View List of Programs
- Search Account Users
- Add Account User
- Import Data
- View Reports
- Visit our Help System
- Email our Tech Support Team

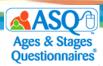

### Your Role as Account Administrator

As Account Administrator, you are responsible for managing all facets of your ASQ Online account. These responsibilities include:

- Setting up your account
- Creating the programs within your account
- Assigning Program Administrators to each program

Although as an Account Administrator you cannot perform the central function of ASQ (entering screenings for a specific child), you do have a supervisory role in that you have the ability to view the results of all screenings entered in every program within your account, by generating reports based on those screenings.

Here are some definitions for common terms that will be used throughout the Quick Reference Guide.

**ASQ Online**: web-based system for ASQ, offering online data management, questionnaire completion by hand or through the internet.

**ASQ Hub**: an account for bigger organizations that allows the organization to pull reports of aggregate-level data for linked ASQ Enterprise accounts.

**ASQ Enterprise**: An online data management system for ASQ-3 and ASQ:SE-2, that allows communities with multiple community partners to create individual programs in the system for each one.

**Program**: Each community partner (each brick-and-mortar building/site in the ASQ structure) that will utilize the ASQ Online system that feeds up into the local Part C Network ASQ Enterprise Account.

**Family Access**: user-friendly tool that allows parents to complete questionnaires online, through a secure, customizable website that integrates seamlessly with the Enterprise account.

**Account Administrator**: User role responsible for managing the Enterprise account. Responsibilities include: setting up the account, creating the programs and Program Administrators, creating custom fields, and generating reports at the Account level.

**Program Administrator**: User role responsible for creating program users and assigning user roles, creating and managing child and caregiver profiles, viewing and entering screenings, setting up Family Access, importing/exporting data, generating child, provider, and program reports.

**Provider:** User role designed for professionals, employees, teachers, and contractors who work directly with children. Responsible for creating child and caregiver profiles, entering screening data, creating tasks and documents, and generating reports.

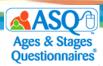

**Reviewer**: Most limited user role designed for a user such as program director who needs to review individual child and program reports. A reviewer does not have ability to add/edit child profiles or enter screening data and can only see de-identified child data.

### II. MANAGING YOUR ENTERPRISE ACCOUNT

### **Custom Fields**

Your account is pre-populated with custom fields for the Child Profile. The custom field asks if the child has received developmental or social-emotional screenings from another provider.

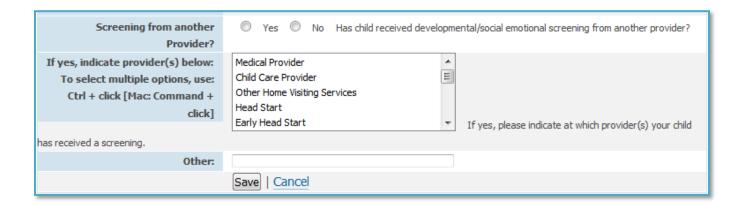

The field will appear both on the child profile page and when a caregiver completes Family Access. The custom fields are not required. It is requested that you do not create additional custom fields so that data is consistent across all accounts.

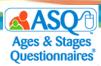

### **Creating Programs**

As Account Administrator, it is your responsibility to create the programs within your ASQ Enterprise account. A "program" is defined as a single location that has purchased its own set of ASQ-3 and/or ASQ:SE-2 questionnaires.

#### To create a new program:

1. From the top navigation menu, select "Programs" and click the Quick Link for "Add Program."

OR

From the top navigation menu, select "Account" and click the Quick Link for "Add Program."

OR

From your **Home** page, look under the "Quick Links" tab and select the "Create Program" link.

- 2. On the **Add Program** page, enter the following program information. Items preceded by an asterisk [\*] are required:
  - a. \*Program name
  - b. \*Contact name
  - c. \*Email
  - d. \*Phone
  - e. Alternate Phone
  - f. Fax
  - g. Website
  - h. Enable personal landing pages (By default, the option will say "Yes." This allows Provider users within the program to create their own Provider **Family Access** URLs that only they will have access to.)
  - i. Logo (A logo can be uploaded to the program so that it will appear in some of the documents available in the *Screening Management* section of your program. NOTE: The logo will not appear in the questionnaire.)
  - j. \*Address1
  - k. Address2
  - I. Address3
  - m. \*City
  - n. County/District
  - o. \*State/Province
  - p. \*Zip/Postal code
  - q. \*Country
- 3. Once you have entered the program information, click the "Save" button.

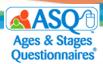

### **Importing Programs**

If you need to set up multiple programs at one time, you have the ability to import programs into your ASQ Online account using the program import template.

To download the program import template:

- 1. On the main menu, select "Account."
- 2. Select the Quick Link for "Import Data" (red arrow on the image below).

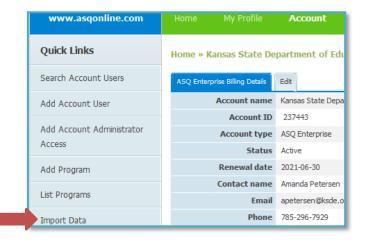

- 3. Select the tab for "Download Data Templates."
- 4. Select "Program Data Template" (red arrow).

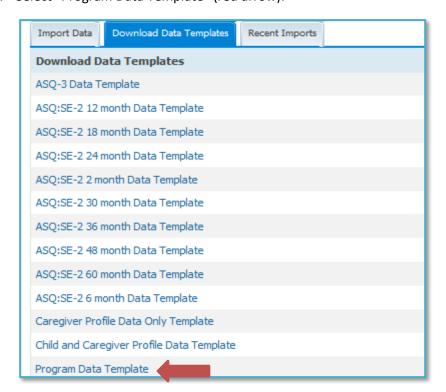

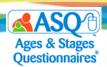

5. Download the template and fill in the required information for a program template, as shown in the following table:

Table: Information for a Program Template

| Field Name              | Required* | Format/Options      | Example                      | Special Instructions                        |
|-------------------------|-----------|---------------------|------------------------------|---------------------------------------------|
| Program ID              | No        | Text                |                              | Leave blank.                                |
| Program Name            | Yes       | Text                | Belle Elementary             |                                             |
| Contact Name            | Yes       | Text                | Monica Belle                 | Enter name of main contact for the program. |
| Email                   | Yes       | Text                | mbelle@brookespublishing.com | Must be valid email address.                |
| Phone                   | Yes       | xxx-xxx-xxxx        | 434-232-2323                 |                                             |
| Alternate Phone         | No        | xxx-xxx-xxxx        | 434-232-2321                 |                                             |
| Fax                     | No        | xxx-xxx-xxxx        | 434-232-2320                 |                                             |
| Website                 | No        | www.websitename.com | www.belleelementary.org      |                                             |
| Enable Personal Landing | Yes       | Yes                 | No                           | Enter No                                    |
| Pages                   |           | No                  |                              |                                             |
| Address1                | Yes       | Text                | 123 Main St.                 |                                             |
| Address2                | No        | Text                |                              |                                             |
| Address3                | No        | Text                |                              |                                             |
| City                    | Yes       | Text                | Topeka                       |                                             |
| County/District         | No        | Text                |                              |                                             |
| State/Province          | Yes       | Text                | Kansas                       |                                             |
| Zip/Postal Code         | Yes       | Text                | 66621<br>66621-4521          |                                             |
| Country                 | Yes       | Text                | United States                |                                             |

You can view an example of a program data import file <a href="here">here</a>.

Once you have finished entering the program information for your template, log in to <a href="www.asqonline.com">www.asqonline.com</a> and take the following steps:

- 1. From the main menu, select "Account."
- 2. Select the Quick Link for "Import Data" (red arrow).

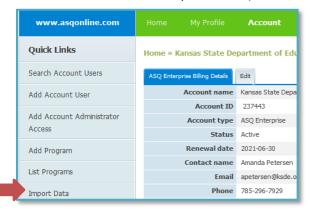

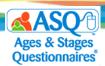

- 3. For "Import Type", select "Program Data Template" (see next image below).
- 4. For "Date format," select "yyyy-mm-dd" (see next image below).
- 5. Click "Browse" and upload the import file you created (see next image below).
- 6. Click "Import" (red arrow on image below).

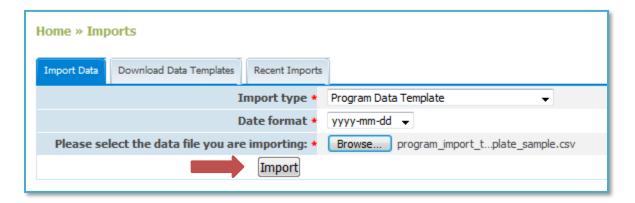

- 7. You will see information on the state, imported by, import started at, and number of records processed.
- 8. If there are any errors, they will be listed.
- 9. Click "Finalize import" (left red arrow on image below) to import your data, or "Cancel import" (right red arrow) to make any needed corrections first.

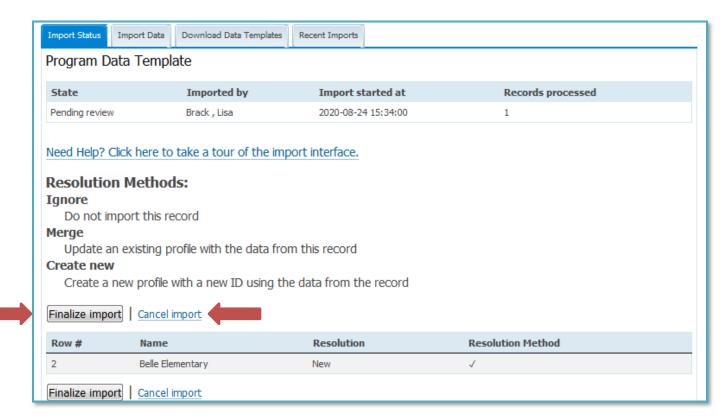

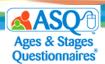

10. On the "Recent Imports" tab you will find all recent files you imported.

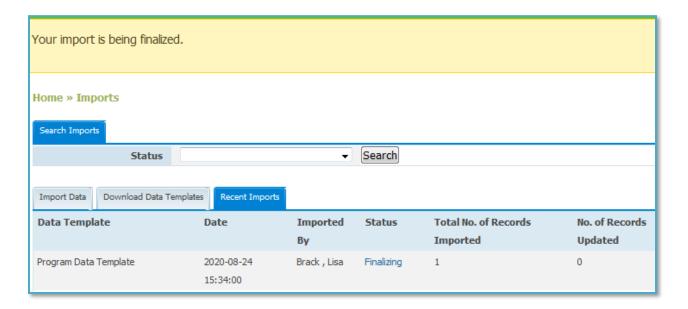

### **Managing Program Users**

As Account Administrator, you can create any user for a program, or you can create a designated Program Administrator for each program and have the Administrator set up other users.

#### **Understanding Program User Roles and Permissions**

There are three pre-defined user roles for a program: Program Administrator, Provider, and Reviewer:

Program Administrators can create additional users who have access to the program. These users can have the role of either Program Administrator, Provider, or Reviewer. Program Administrators have the most powerful role. They can create program users, create and edit Child Profiles, assign Child Profiles to Providers, enter screening data, create and manage program documents and packets, manage **Family Access**, and generate reports.

The *Provider* role is designed for teachers/providers and specialists who work directly with children. Providers can create and edit Child Profiles; enter screening data; generate and download documents and groups of documents; and generate reports.

The *Reviewer* role is designed for users such as program directors and school superintendents, who need to review aggregate reports on children's progress. Reviewers have the ability to generate reports but cannot view, add, edit, or delete specific child records or screenings.

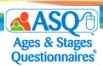

The table that follows presents a snapshot of these predefined roles and the main differences among them.

Table: Comparison of Predefined User Roles for a Program

|                                         | Program<br>Administrator               | Provider                                            | Reviewer                                                                            |
|-----------------------------------------|----------------------------------------|-----------------------------------------------------|-------------------------------------------------------------------------------------|
| Access Level                            | Has access to all children in program. | Only has access to<br>children assigned to<br>user. | Can view reports for<br>all children in<br>program or children<br>assigned to user. |
| Enter Questionnaire Results             | $\checkmark$                           | $\checkmark$                                        | ×                                                                                   |
| Review Questionnaire Results            | $\checkmark$                           | ✓                                                   | ×                                                                                   |
| Generate Reports                        | $\checkmark$                           | $\checkmark$                                        | $\checkmark$                                                                        |
| Set up Family Access                    | $\checkmark$                           | ×                                                   | ×                                                                                   |
| Accept Questionnaires via Family Access | $\checkmark$                           | ×                                                   | ×                                                                                   |
| Create Users                            | $\checkmark$                           | ×                                                   | ×                                                                                   |
| Assign Students to Teachers             | $\checkmark$                           | ×                                                   | ×                                                                                   |
| Create Program Documents and Packets    | <b>✓</b>                               | ×                                                   | ×                                                                                   |
| Create Individual Documents and Packets | ✓                                      | <b>√</b>                                            | ×                                                                                   |

### **Creating Program Users**

To create additional Account Administrators:

- 1. From the main menu, select "Account."
- 2. Select the Quick Link for "Add Account User" (red arrow).

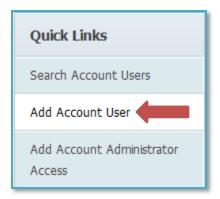

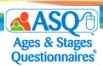

3. Enter the required information for the user and select their user role (Account Administrator; red arrow on image below). (NOTE: Be sure to enter the e-mail address correctly.)

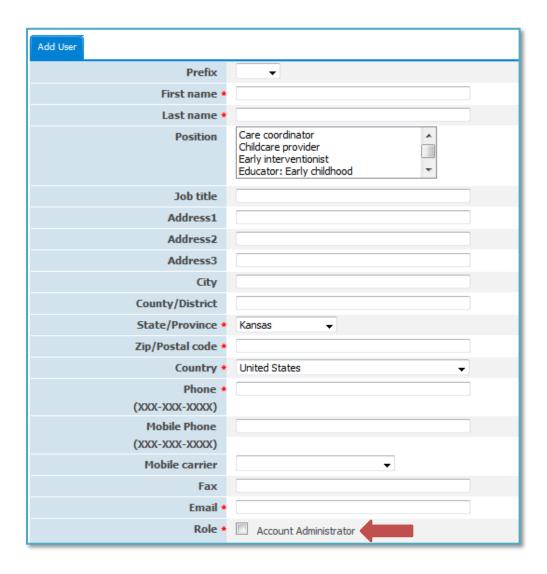

- 4. Enter a username for the user. Typical usernames consist of the user's first initial and last name (jwilliams).
- 5. Click the "Save" button.
- 6. The user will receive an email with their login information and a link to set up their password.

#### To create a user for a program:

- 1. From the main menu, select "Programs."
- 2. Select the Program for which you want to create the user.

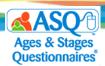

3. Click the "Add Program User" Quick Link (red arrow).

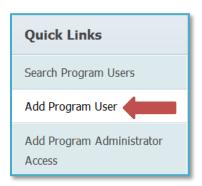

4. Enter the required information for the user and select their user role (NOTE: Be sure to enter the e-mail address correctly).

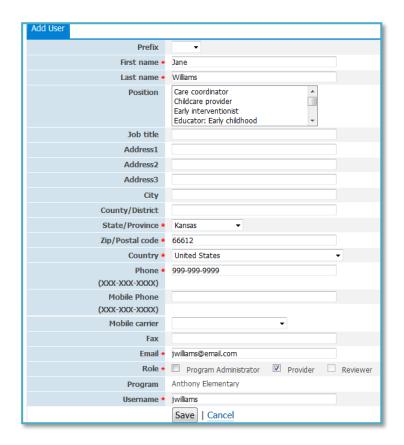

- 5. Enter a username for the user. Typical usernames consist of the user's first initial and last name (jwilliams).
- 6. Click the "Save" button.

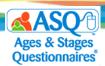

7. The user will receive an email with their login information and a link to set up their password.

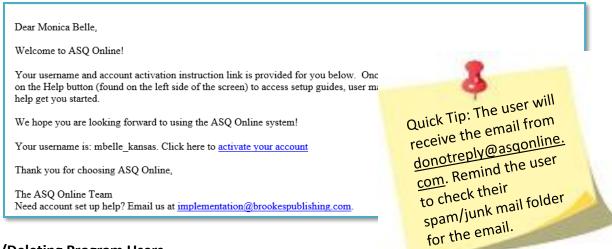

#### **Editing/Deleting Program Users**

To edit a user profile:

- 1. From the main menu, select "Programs."
- 2. Locate and select the name of the program within which you would like to search for a user, and click on the program name.
- 3. Select the Quick Link for "Search Program Users" (red arrow on image below).

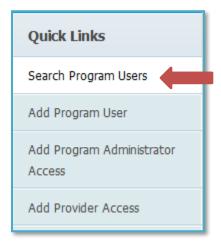

4. Search for program users by entering information in any of the following search fields: Last name, First name, Role. (You may enter more than one field to narrow your search.)

NOTE: When searching by first or last name, entering a single letter will yield search results that contain that letter (if you enter "k "in the First name field, the results returned will show all users whose first name contains a "k," such as Kim and Derrick).

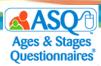

- 5. Click "Search." Once you have located the user you are looking for, click on the user's name to view the individual user's profile.
- 6. Select the "Edit" tab to make changes to the user profile (left red arrow on image below).
- 7. To delete a user, select the "Delete User" tab (right red arrow).

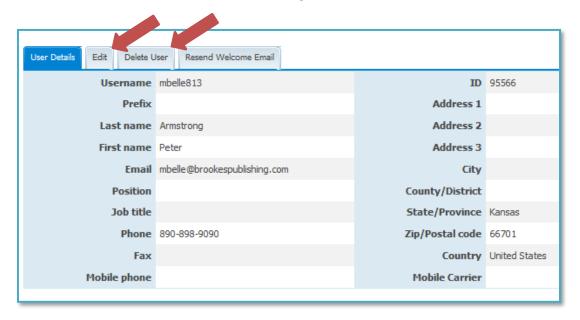

8. A pop-up window will appear asking if you are sure you want to delete the user. Click "OK".

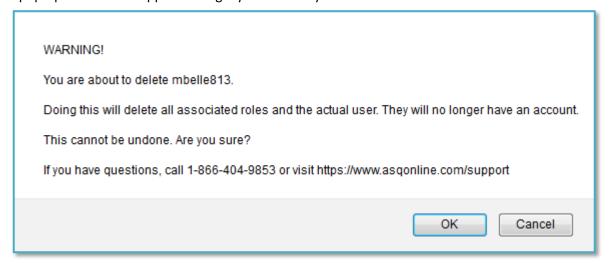

NOTE: Once you delete a user, you will no longer have access to their profile information, and they will no longer be able to access ASQ Online. To allow this person access to the system in the future, you will have to add them as a completely new user.

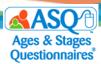

### Adding/Removing Access for an Existing Program User

If a user already exists within a program as a Program Administrator, Provider, or Reviewer, you may add additional access for that user—for example, if you want a Program Administrator to also have the access rights of a Provider, or if a Program Administrator needs access to multiple programs. There are two ways to add additional access:

- Add additional access for a single user
- Add additional access for multiple users

To add additional access for a single user:

- 1. From the main menu, select "Account."
- 2. Click the Quick Link for "Search Account Users."
- 3. Search for or otherwise locate the user for whom you would like to add additional access.
- 4. Select the "Edit" tab.

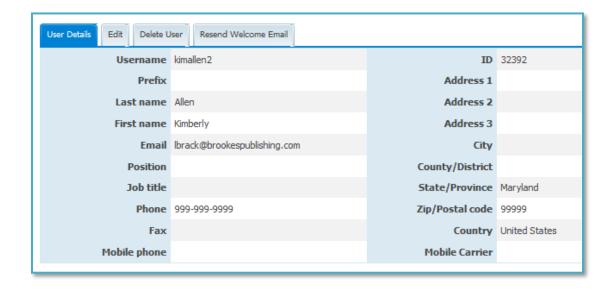

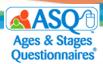

5. Scroll down to the *Role* section (see image below), and use the scrolling bar as needed to find and click the boxes for each type of access that should be added for the user.

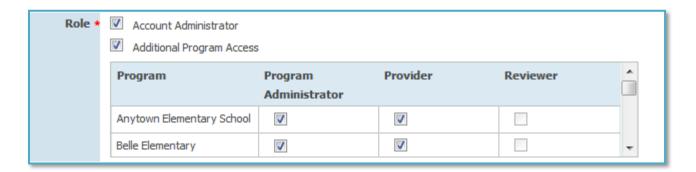

#### 6. Click "Save".

When a user has additional levels of access in ASQ Online, the top section of ASQ Online where the user logs in will contain a dropdown menu (as shown in the image below) from which the user will be able to select the program and user role.

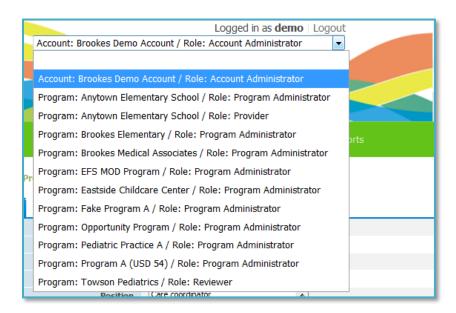

To add additional access for multiple users:

- 1. From the main menu, select "Programs."
- 2. Locate and select the name of the program the user is associated with. You will be directed to the **Program Details** page.

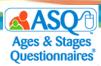

- 3. Depending on the type of access you want to add for a user, select one of the following Quick Links:
  - a. Add Program Administrator Access
  - b. Add Provider Access
- 4. A list of available program users will appear. Locate the user(s) for whom you wish to add access.
- 5. Click the check box to the left of the user's name, ensuring that a check mark appears (red arrow on image below):

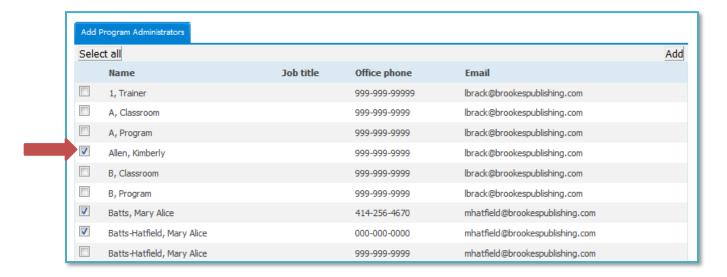

- 6. If you wish to add user access for all the users listed, click the "Select All" button (left red arrow on image above).
- 7. Click the "Add" button in the top right corner of the Program Users list (right red arrow above).

To remove access for a user, do the following:

- 1. From the main menu, select "Account."
- 2. Click the Quick Link for "Search Account Users."
- 3. Search for or otherwise locate the user for whom you would like to add additional access.
- 4. Click on the user's name to access their profile.

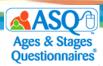

- Locate the User Access List section toward the bottom of the page (see next image below). There will be a list of all roles to which this user has access.
- 6. Select the role you would like to remove, then select "Remove Role" (beneath the "Actions" column; red arrow on image below).

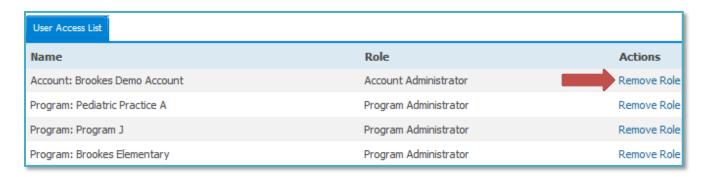

7. A pop-up message will appear, asking if you are sure. Click "OK".

You can also remove access for multiple users at once by following steps 1 through 4 above and then completing the following steps:

- 5. Click the "Edit" tab.
- 6. Scroll down to the *Role* section.
- 7. Deselect the boxes for all roles to which the user should no longer have access.
- 8. Click "Save."

### **Importing Program Users**

If you need to create multiple users at one time, you have the ability to import Program Administrators and Providers.

To download the Program Administrator or Provider import template:

- 1. From the main menu, select "Account."
- 2. Select the Quick Link for "Import Data" (red arrow on image below).

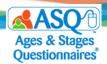

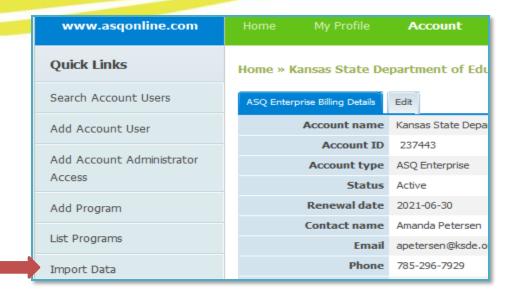

- 3. Select the "Download Data Template" tab (see next image below).
- 4. Select either the "Program Administrator Data Template" or "Provider Data Template" (red box on image below).

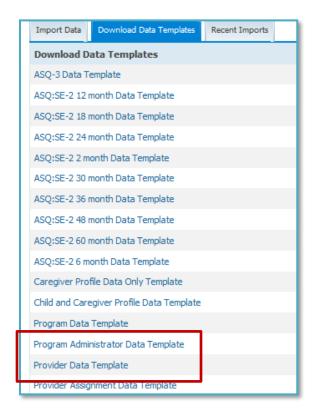

5. Download the template and fill in the required fields shown in the following table.

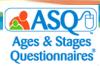

Table: Program Administrator Data Template and Provider Data Template

| Field Name      | Required* | Format/Options | Example                      | Special Instructions       |
|-----------------|-----------|----------------|------------------------------|----------------------------|
| Program ID      | Yes       | Text           | 12345                        | Enter the program ID       |
|                 |           |                |                              | that can be found on       |
|                 |           |                |                              | the <b>Program Details</b> |
|                 |           |                |                              | page.                      |
| User ID         | No        | Text           | 123654                       | Leave blank.               |
| Prefix          | No        | Mr.            | Mrs.                         |                            |
|                 |           | Mrs.           |                              |                            |
|                 |           | Ms.            |                              |                            |
|                 |           | Miss           |                              |                            |
|                 |           | Dr.            |                              |                            |
| First Name      | Yes       | Text           | Monica                       |                            |
| Last Name       | Yes       | Text           | Belle                        |                            |
| Position        | No        | Text           | Administrator                |                            |
| Job Title       | No        | Text           | Program Coordinator          |                            |
| Address1        | No        | Text           | 123 Main St.                 |                            |
| Address2        | No        | Text           | Room 123                     |                            |
| Address3        | No        | Text           |                              |                            |
| City            | Yes       | Text           | Topeka                       |                            |
| County/District | No        | Text           |                              |                            |
| State/Province  | Yes       | Text           | Kansas                       |                            |
| Zip/Postal Code | Yes       | Text           | 66601                        |                            |
|                 |           |                | 66601-1234                   |                            |
| Country         | Yes       | Text           | United States                |                            |
| Phone           | Yes       | XXX-XXX-XXXX   | 999-999-9999                 |                            |
| Mobile Phone    | No        | XXX-XXX-XXXX   | 999-999-9999                 |                            |
| Mobile Carrier  | No        | Text           |                              |                            |
| Fax             | No        | Text           | 999-999-9999                 |                            |
| Email           | Yes       | Text           | mbelle@brookespublishing.com |                            |
| Username        | Yes       | Text           | mbelle                       |                            |

You can view a sample Program Administrator import file <u>here</u>.

NOTE: The Program Administrator and Provider data templates have the same fields.

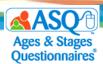

Once you have finished entering the Program Administrator or Provider information for your template, log in to <a href="https://www.asqonline.com">www.asqonline.com</a> and take the following steps:

- 1. From the main menu, select "Account."
- 2. Select the Quick Link for "Import Data" (red arrow on image):

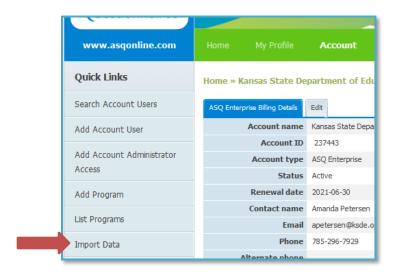

- 3. For "Import Type," select "Program Administrator Data Template" or "Provider Data Template."
- 4. For "Date format," select "yyyy-mm-dd."
- 5. Click "Browse" and upload the import file you created.
- 6. Click "Import" (red arrow on image below):

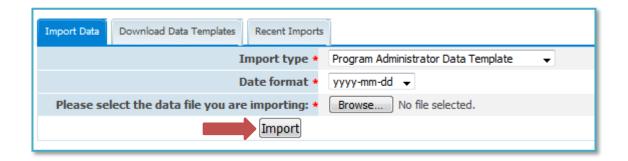

- 7. You will see information on the state, imported by, import started at, and number of records processed.
- 8. If there are any errors, they will be listed.

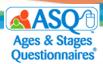

9. Click "Finalize Import" to import your data (left red arrow on image below), or "Cancel Import" (right red arrow) to make any needed corrections first.

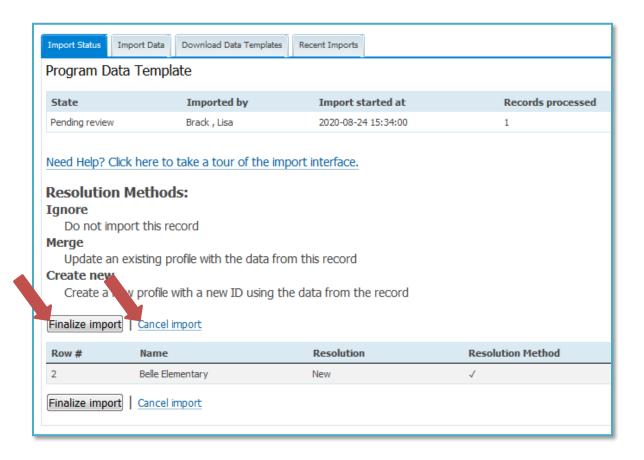

10. On the "Recent Imports" tab (red arrow on image below) you will find a list of all recent files you have imported.

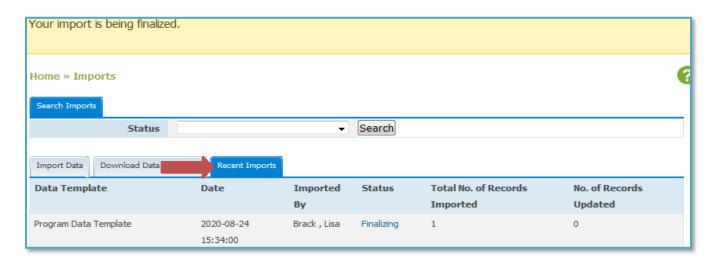

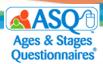

### **Entering Keycodes**

The ASQ keycode is a unique 16-character code that comes in each set of ASQ-3 or ASQ:SE-2 questionnaires and ASQ-3 Learning Activities books. Your programs will need these keycodes to access the online ASQ questionnaires and learning activity sheets. If your program requires the questionnaires or learning activities in another language, you will need a separate keycode to get access to the questionnaires in ASQ Online.

As Account Administrator, you have the ability to enter the keycodes for any program within your account. (Program Administrators may also enter keycodes.)

Keycodes are located on the inner flap of ASQ-3 and ASQ:SE-2 boxes (red arrow on image below). There is a separate keycode for each product purchased.

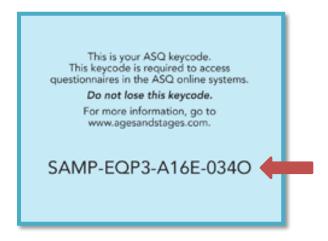

To Enter keycode(s) in the online system:

- 1. Log in to www.asqonline.com with your username and password.
- 2. From the main menu, select "Programs."
- 3. Search or locate the Program for which you would like to add the keycode(s).
- 4. Select the "Add" tab (red arrow) next to the "Keycodes" tab.

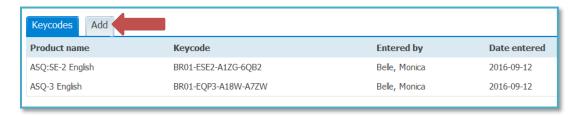

5. Enter the 16-character keycode, including the dashes between sets of characters.

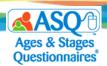

6. Click the "Save" button (red arrow).

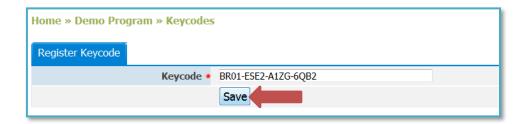

Please ensure that you are entering the keycode exactly as it appears on your box, including the dashes. If you have problems entering your keycode, please contact ASQ Online Toll-Free Technical Support at 1-866-404-9853, or click here to send them an email.

For more information about purchasing ASQ-3 and ASQ:SE-2 Questionnaires and Learning Activities, visit <a href="http://agesandstages.com/ks/">http://agesandstages.com/ks/</a>.

## **Importing Child & Caregiver Profiles (Optional)**

As Account Administrator, you have the option to import child and caregiver profiles directly into your ASQ Online account, from either PowerSchool, Skyward, Go Edustar, or another database system. This saves time compared with entering the child and caregiver data individually.

NOTE: Importing data is optional. When your programs use **Family Access**, the parent/caregiver will provide the demographic data needed for the child and parent/caregiver.

To import Child and Caregiver data into ASQ Online:

- 1. From the main menu, select "Account."
- 2. Select the Quick Link for "Import Data" (red arrow).

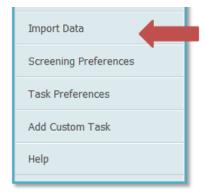

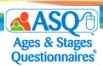

- 3. Select the tab for "Download Data Templates."
- 4. Click the "Child and Caregiver Profile Data Template" link (red box) and save the file to your computer.

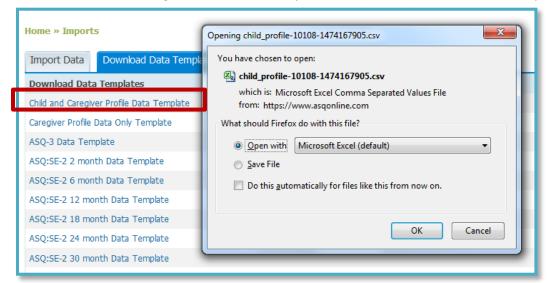

- 5. Enter the data into the template, or format the data from your database management in the template. A list of fields and correct formats is provided below. See <a href="import\_sample.csv">import\_sample.csv</a> for a sample import file to use as a guide.
- 6. Once you have finished adding the data to your template file, save it. NOTE: Makes sure the file is in a csv format (comma separated value).
- 7. When you are ready to import, from the main menu, select "Account" and then select the Quick Link for "Import Data."

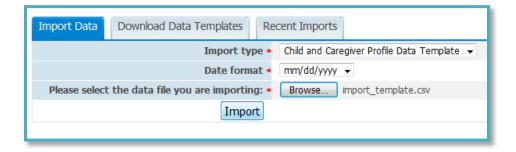

- 8. From the "Import type" dropdown menu (see image above), select "Child and Caregiver Profile Data Template."
- 9. From the "Date format" dropdown menu (see image above), select "mm/dd/yyyy".
- 10. Click "Browse" (see image above) and select the csv file you wish to import.
- 11. Click "Import" (see image above).
- 12. Once the data have been imported successfully, you will receive a confirmation message showing the number of records imported. If there are any errors, the error message will display the type of errors that occurred. Fix the errors in your import file and go through the steps to import again.

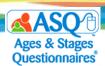

| Home » Imports                                                                                                    |                  |                         |                |  |  |  |
|----------------------------------------------------------------------------------------------------|------------------|-------------------------|----------------|--|--|--|
| Import Status                                                                                                    | Import Data      | Download Data Templates | Recent Imports |  |  |  |
| Child and Car                                                                                                    | egiver Profile I | Data Template           |                |  |  |  |
| Status: OK Imported by Belle, Monica at 2016-09-17 23:08:30.                                                                            |                  |                         |                |  |  |  |
| Import succeeded at 2016-09-17 23:08:30                                                                                                 |                  |                         |                |  |  |  |
| 1 child and caregiver profile was successfully imported. 0 child and caregiver profiles were successfully updated. 0 rows were ignored. |                  |                         |                |  |  |  |
|                                                                                                    |                  |                         |                |  |  |  |

Table: Child and Caregiver Import Guide

(NOTE: Locate Program ID or Provider ID by going to the program profile or user profile)

| Field Name  | Required | Format/Options | Example | Special<br>Instructions                                                                            |
|-------------|----------|----------------|---------|----------------------------------------------------------------------------------------------------|
| Program     | N        | Text           |         | Leave blank                                                                                        |
| Program ID  | Υ        | Number         | 12345   | Enter the Program ID for which the child profile will be imported.                                 |
| Provider ID | N        | Number         | 12346   | If you wish to assign the child to a Provider, enter the provider ID here.                         |
| Child ID    | N        | Text           |         | Leave blank. When using import to update existing Child Profiles, include the ASQ Online Child ID. |
| Alt ID      | Υ        | Text           | 123456  |                                                                                                    |
| Last Name   | Υ        | Text           | McAdams |                                                                                                    |
| Middle Name | N        | Text           |         |                                                                                                    |

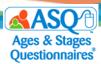

| Field Name      | Required | Format/Options                                                                                                    | Example                       | Special<br>Instructions                                                                                                    |
|-----------------|----------|----------------------------------------------------------------------------------------------------|-------------------------------|----------------------------------------------------------------------------------------------------|
|                 |          |                                                                                                    |                               |                                                                                                    |
| First Name      | Υ        | Text                                                                                                    | Timmy                         |                                                                                                    |
| Status          | Y        | Active<br>Archived                                                                                                    | Active                        | List active for all<br>Child Profiles<br>listed                                                                                        |
| DOB             | Y        | mm/dd/yyyy                                                                                                    | 09/01/2010                    | Make sure "0" is in front of singledigit months and days.                                                                              |
| Weeks Premature | Υ        | Number                                                                                                    | 0                             | Enter 0 if the child was not born prematurely.                                                                                         |
| Adjusted Age    | N        | Text                                                                                                    |                               | Leave this field blank                                                                                                    |
| Gender          | Υ        | Male<br>Female                                                                                                    | Male                          |                                                                                                    |
| Ethnicity       | N        | Caucasian African American Hispanic or Latino Asian Middle-Eastern Native American Hawaiian Pacific Islander Other Unknown | Caucasian<br>African American | Not required, but this info should be provided if available. User can select more than one option by entering ";" between each option. |
| Address1        | Υ        | Text                                                                                                    | 123 Main St.                  |                                                                                                    |
| Address2        | N        | Text                                                                                                    |                               |                                                                                                    |
| Address3        | N        | Text                                                                                                    |                               |                                                                                                    |
| City            | Υ        | Text                                                                                                    | Topeka                        |                                                                                                    |
| County/District | N        | Text                                                                                                    |                               |                                                                                                    |
| State/Province  | Υ        | Text                                                                                                    | Kansas                        |                                                                                                    |

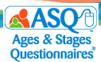

| Field Name                | Required | Format/Options                                                                                       | Example             | Special<br>Instructions                                                                                  |
|---------------------------|----------|----------------------------------------------------------------------------------------------------|---------------------|----------------------------------------------------------------------------------------------------|
| Zip/Postal Code           | Y        | Text                                                                                                 | 66621<br>66621-4521 |                                                                                                    |
| Country                   | Υ        | Text                                                                                                 | United States       |                                                                                                    |
| Phone                     | Υ        | XXX-XXX-XXXX                                                                                         | 000-000-0000        |                                                                                                    |
| Caregiver ID              | N        |                                                                                                    |                     | Leave blank. If using import to update existing Caregiver Profiles, include the ASQ Online Caregiver ID. |
| Caregiver Prefix          | Y        | Mr.<br>Mrs.<br>Ms.<br>Miss<br>Dr.                                                                    | Mrs.                |                                                                                                    |
| Caregiver First Name      | Υ        |                                                                                                    | Mary                |                                                                                                    |
| Caregiver Middle<br>Name  | N        |                                                                                                    |                     |                                                                                                    |
| Caregiver Last Name       | Υ        |                                                                                                    | McAdams             |                                                                                                    |
| Relationship To Child     | Y        | Mother Father Grandparent or other relative Foster parent Guardian Teacher Child care provider Other | Mother              |                                                                                                    |
| Caregiver Phone           | Y        | XXX-XXX-XXXX                                                                                         | 000-000-0000        |                                                                                                    |
| Caregiver Alternate Phone | N        | XXX-XXX-XXXX                                                                                         | 000-000-0000        |                                                                                                    |

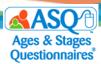

| Field Name                   | Required | Format/Options | Example        | Special<br>Instructions           |
|------------------------------|----------|----------------|----------------|-----------------------------------|
| Caregiver Email              | N        | Text           | mary@gmail.com | Must be a valid email address.    |
| Primary Caregiver            | Υ        | Yes<br>No      | Yes            | Enter yes for all Child Profiles. |
| Caregiver Address1           | Υ        | text           | 123 Main St.   |                                   |
| Caregiver Address2           | N        | Text           |                |                                   |
| Caregiver Address3           | N        | Text           |                |                                   |
| Caregiver City               | Υ        | Text           | Topeka         |                                   |
| Caregiver<br>County/District | N        | text           |                |                                   |
| Caregiver State/Province     | Υ        | Text           | Kansas         | Use full name of state.           |
| Caregiver Zip/Postal<br>Code | Y        | Text           | 66621          | Can also use format 66621-1234.   |
| Caregiver Country            | Υ        | United States  | United States  |                                   |

# **Transferring Child Records**

As Account Administrator, you have the ability to transfer child data between programs in your account, as well as the ability to request child transfers between accounts. When transferring a child's information, you are deleting that child from the transferring program or account and adding the child to the receiving program or account.

The following data will transfer with a child:

- Child Profile
- Caregiver Profile(s)
- Child's screenings
- Child's notes
- Completed tasks
- List of child's Providers & Reviewers
- Transfer history
- Program-to-Program Transfer

To transfer a child (or children) to another program in your account:

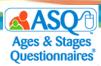

- 1. From the main menu, select "Child Profiles."
- 2. You will be taken to a list of Child Profiles within your account. This section will list the name of the child, Child ID, Alt. ID, the child's Date of Birth (DOB), and the child's current program.
- 3. Locate the name of the child (or children) you would like to transfer.
  - You can search for the child by using the "Child Profile Search" tab at the top of the page (see image below). You can search by Child last name, Child first name, Child ID, Alt. ID., and/or Program. Or, you can simply locate the child's name in the Child Profiles list.

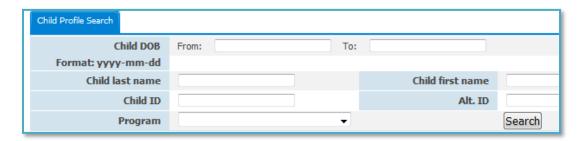

- 4. Click the "Add to Transfer" link next to the name of the child (or children) you would like to transfer (see next image below).
  - You can also transfer multiple children at one time. If you are transferring more than 1 child to the same program, click the *Add to Transfer* link next to the name of each child you wish to transfer to that program (see image below).

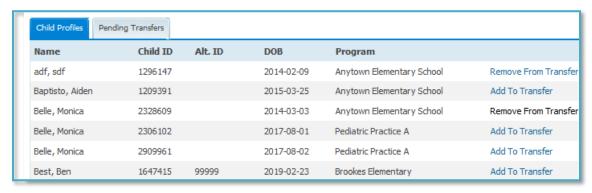

5. After selecting the names of the children you are transferring, click the "Start Transfer" button at the bottom of the page (see image below). NOTE: You will notice that the "Start Transfer" button includes the number of children you have selected to transfer. For instance, if you have selected 5 children to transfer, the button will say "Start Transfer (5)."

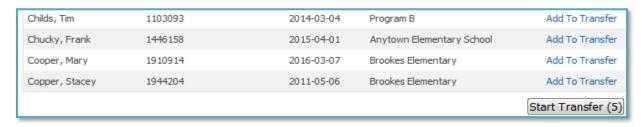

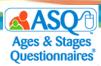

- 6. You will be taken to the Start Transfer page. From this page you can transfer to another program in your account, or you can request a transfer to another account.
- 7. Select the destination program for the child (or children) you are transferring, from the drop-down menu for "Program" (see image below).

Select a destination program from the dropdown menu below to transfer Baptisto, Aiden; Belle, Monica; Blades, Curtis; Blades, Tommy; Brack, Kevin

Program Anytown Elementary School 

Cancel Preview Transfer

Click here to request a transfer from your account to another ASQ Online account.

- 8. Click "Preview Transfer" (shown on image above).
- 9. You will be taken to the **Transfer Preview** page. This page will list the child's current program ("From program") and the child's receiving program ("To program").

Transfer Preview for moving 'Blades, Curtis'
From program: 'Brookes Elementary'
To program: 'Anytown Elementary School'

Cancel Transfer Reject Transfer Process Transfer

- If there are any items that will not transfer to another program for various reasons, those items will be listed on this page, along with the reason for nontransfer.
- If the child's profile contains invalid data, the page will state "Invalid data prevents this transfer from being completed. Please resolve the errors on the following records." It will list the invalid data, which must be corrected before the Child Profile can be transferred. Contact your Program Administrator to correct the issues.
- 10. After previewing the transfer, you have three options: Process Transfer, Reject Transfer, or Cancel Transfer.
  - If you would like to proceed with the transfer, click the "Process Transfer" button. You will receive a message confirming that the transfer has been processed, and you will be taken back to the **Child Profiles** page.
  - If you do not wish to proceed with the transfer, click the "Reject Transfer" button. This will cancel the transfer completely and return you to the Child Profiles page.
  - If you wish to transfer at another time, click the "Cancel Transfer" button. This will return you to the **Child Profiles** page. The children whose names you had selected to transfer will remain in a "pending" status. To complete the transfer at another time, click the "Preview Transfer" button next to any pending transfers.

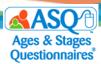

#### **Account-to-Account Transfer**

As Account Administrator, you can request a child transfer to another account in ASQ Online. This transfer will be done at the System Administrator level after a request.

To request an account-to-account transfer:

- 1. From the main navigation menu, select "Child Profiles."
- 2. You will be taken to a list of Child Profiles within your account The list will show the name of the child, Child ID, Alt. ID, the child's Date of Birth (DOB), and the child's current program.
- 3. Locate the name of the child (or children) you would like to transfer.
  - You can search for the child by using the *Child Profile Search* section at the top of the page. You can search by Child last name, Child first name, Child ID, Alt. ID., and/or Program. Or, you can simply locate the child's name from the Child Profiles list.
- 4. Click the "Add to Transfer" link next to the name of the child (or children) you would like to transfer. You can transfer multiple children at one time as long as you are transferring them all to the same account.
- 5. After selecting the names of the children you are transferring, click the "Start Transfer" button at the bottom of the page. NOTE: You will notice that the "Start Transfer" button includes the number of children you have selected to transfer. For instance, if you have selected 5 children to transfer, the button will say "Start Transfer (5)".
- 6. You will be taken to the **Start Transfer** page.

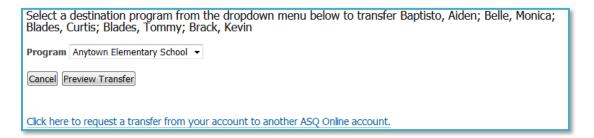

- 7. Select the link for "Click here to request a transfer from your account to another ASQ Online account" (see image above).
- 8. Enter the "Account Name" and "Program Name" for the child profile(s) you would like to have transferred, and click "Request Tranfer" (see image below).

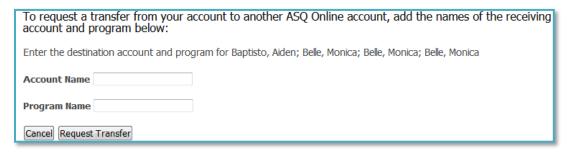

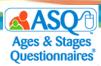

9. You will be taken back to the **Child Profiles** page. You will receive a message that the transfer has been requested. A member of the Brookes Implementation Team will review and process the request and inform when you the transfer has been completed. Most transfers are processed withing 1 to 3 business days. You can email <a href="mailto:implementation@brookespublishing.com">implementation@brookespublishing.com</a> if you have any questions about the transfer request.

# **About Family Access**

**Family Access** is ASQ Online's questionnaire completion system for parents/caregivers, guardians, and others. **Family Access** allows your program to create a customizable web page where parents/caregivers can complete ASQ-3 and ASQ:SE-2 for their children online, which makes sharing this information convenient and easy for parents/caregivers.

Here's a step-by-step look at how Family Access works:

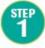

The Program
Administrator sets up the Family Access page.

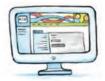

STEP 4 The Program Administrator reviews and accepts the questionnaires and assigns them to the appropriate teacher.

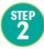

Once a Family Access page has been created, a unique URL is available that can be emailed to parents, posted on a web page, placed on a flyer, or shared in any way that is convenient for the program/school/teacher.

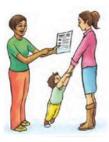

STEP 5 After reviewing the information summary sheet and questionnaire, the teacher discusses results and next steps with the caregiver.

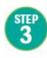

The parent visits the Family Access page to print the questionnaire, do the activities with their child, complete the questionnaire(s) and enter their responses.

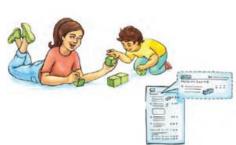

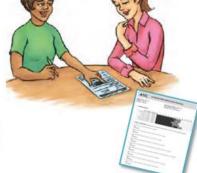

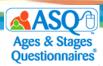

**Family Access** is mobile friendly, so parents/caregivers can access the web page via a smartphone or mobile tablet.

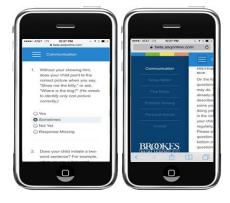

Family Access pages are created at the program level. Program Administrators are responsible for creating the Family Access pages and reviewing/accepting screenings as they come in. If you would like to create Family Access pages in your account, you need to give yourself program administrative access to the programs (see page 22 for instructions). When you generate reports, you will see which screenings came in through Family Access.

### III. INTERPRETING RESULTS AND GENERATING REPORTS

Not only does ASQ Online have powerful features that make it easy to record, score, and track ASQ screenings, it also enables you and your users to quickly generate reports for individual children, individual programs, and/or groups of children across multiple programs.

As Account Administrator of an ASQ Enterprise account, you can generate multiple reports that pull together aggregate data from one or all of your programs.

# **Using ASQ Online Reports to Analyze Data**

There are several reports you can generate to review results for multiple programs. The table that follows lists some reports that may be useful:

Table: Some Useful ASQ Online Reports

| Report                                                                    | Description                                                                 |
|---------------------------------------------------------------------------|-----------------------------------------------------------------------------|
| ASQ-3 Screening Scores ASQ:SE-2 Screening Scores                          | Shows results of each child's screenings, including score and cutoff score. |
| ASQ-3 Screening Results, by Child<br>ASQ:SE-2 Screening Results, by Child | Lists the results of each individual child's screenings.                    |

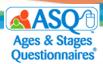

| Screening Status Summary                                                | Details the screening progress of children to whom you are assigned. For each child screened, the report will list all the child's screenings and show when the screening was completed, whether the screening is still in progress, or whether a screening has not yet been completed for the child. |
|-------------------------------------------------------------------------|----------------------------------------------------------------------------------------------------|
| ASQ-3 Screenings Below Cutoff, by Area ASQ:SE-2 Screenings Above Cutoff | Lists the number of children whose scores were below the cutoff for ASQ-3 and above the cutoff for ASQ:SE-2.                                                                                                    |

In addition, the table that follows shows several reports that can help with managing your account:

### Table: ASQ Online Reports to Help with Account Management

| Report                     | Description                                                                                                    |
|----------------------------|----------------------------------------------------------------------------------------------------|
| Child Profiles             | The Child Profiles report lists all the children in your account, including Child name, DOB, Child ID, Child ALT ID, and Program name.                                                                                                    |
| Transfer History           | The Transfer History report lists all child records that have been transferred into or out of your account, and between programs.                                                                                                    |
| Screens Usage, by Program  | The Screens Usage, by Program report lists the number of users, number of child records, and number of screens used for each program within your account. You can customize the report to show the screening usage of a specific program, or run the report on all programs within your account. You can also customize this report with a date filter that allows you to narrow the report by quarter or date range. |
| Stats Snapshot, by Program | The Stats Snapshot, by Program report shows statistics by program, including the number of screenings entered manually (by Providers or Program Administrators) and the number of screenings entered through <b>Family Access</b> .                                                                                                    |

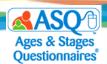

#### ASQ Online Reports are available in three formats:

- <u>PDF</u>: The report will be a file with the extension ".pdf" that you can open using Adobe Reader. You can print or save the report to your computer.
- <u>CSV (Comma Separated Value)</u>: This report format (extension ".csv") is one that Microsoft Excel can open so you can manipulate the data as needed.
- <u>Preview Report</u>: This report will open in a new browser window. You have the ability to quickly review the data and change its sort order.

#### **Report Criteria**

You can narrow or broaden the scope of your reports by utilizing the Report criteria. Reports can be narrowed by classroom, provider, program, age interval, questionnaire type, language, and date range.

#### **Custom and Demographic Fields**

Some reports offer the option to include custom fields as well as child and caregiver demographic fields in your reports (see image below).

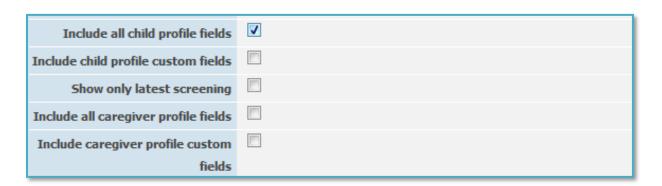

The option to generate the report as a pdf becomes unavailable when you opt to include Child Profile fields, Child Profile custom fields, Caregiver Profile fields, and/or Caregiver Profile custom fields (see image below).

Generate Report Download PDF Download CSV Preview Report

(Including child profile fields causes formatting issues with the PDF version of this report. The CSV or Preview format is available for printing.)

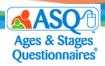

#### To generate a report:

- 1. On the main menu, select "Reports."
- 2. Select the link of the report you would like to generate.
- 3. Enter the search criteria to narrow results.
- 4. Click the "Generate Report" button (red arrow on image below).

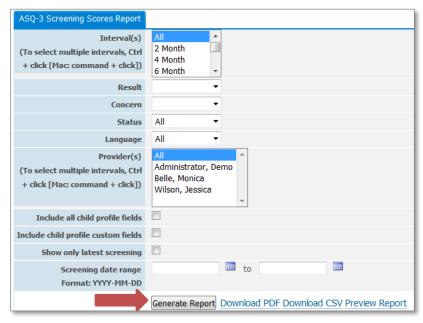

5. Three report generation options appear to the right of the "Generate Report" button: *Download PDF*, *Download CSV*, and *Preview Report* (shown on image above). Select the report option you would like to generate.

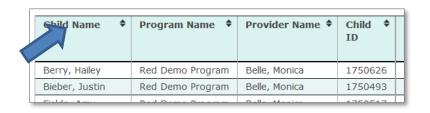

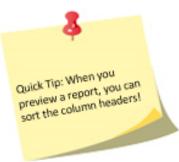

#### Use ASQ Online Reports to:

- Review and interpret results for multiple children in your program or assigned to a teacher/provider.
- Get a **snapshot** of your program results (number of screenings, number of users, etc.).
- Display individual child results and aggregate data.
- Generate a wide selection of reports at the individual child, teacher/provider, and school/program level.

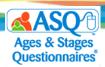

All reports that a user has generated within the last 2 weeks are listed on the "Recent Reports" tab. You also have the option to include custom fields in reports.

As an Account administrator, you may choose to review the overall results for the children you screened or for your entire account.

Following are seven screen captures from various reports:

- ASQ-3 Screening Scores
- ASQ:SE-2 Screening Scores
- ASQ-3 Screening Results by Program
- ASQ:SE-2 Screening Results, by Program
- Stats Snapshot, by Provider
- ASQ-3 Aggregate Results, by Category
- ASQ:SE-2 Aggregate Results

|                       | <b>▲ASQ</b> ⊕   |                    |             |        |            |                    | ASQ-3 Screening Scores |                   |                         |                           |       |           |         |        |         |        |         |        |                   |        |           |              |
|-----------------------|-----------------|--------------------|-------------|--------|------------|--------------------|------------------------|-------------------|-------------------------|---------------------------|-------|-----------|---------|--------|---------|--------|---------|--------|-------------------|--------|-----------|--------------|
| ccount: K             | ansas State     | e Departme         | nt of Edu   | ıcatio | n          |                    |                        |                   |                         |                           |       |           |         |        |         |        |         |        |                   |        |           |              |
| Child Name            | Program<br>Name | Provider<br>Name   | Child<br>ID | Alt.   | Child DOB  | Screening<br>Notes | Interval<br>(mo.)      | Screening<br>Date | Screening Entry<br>Date | Screening<br>Completed By | Commu | inication | Gross I | 4otor  | Fine Mo | tor    | Problem |        | Person:<br>Social | al-    | Overall A | rea          |
|                       |                 |                    |             |        |            |                    |                        |                   |                         |                           | Score | Cutoff    | Score   | Cutoff | Score   | Cutoff | Score   | Cutoff | Score             | Cutoff | Concern   | No<br>Concer |
| Berry, Hailey         | Demo<br>Program | Wilson,<br>Jessica | 1587686     |        | 2011-06-15 |                    | 60 Month               | 2016-10-26        | 2017-02-14              | Berry, Halle              | 10.00 | 33.19     | 40.00   | 31.28  | 40.00   | 26.54  | 25.00   | 29.99  | 55.00             | 39.07  | 3         | 7            |
| Bieber, Justin        | Demo<br>Program | Wilson,<br>Jessica | 1587694     |        | 2010-11-15 |                    | 72 Month               | 2016-10-26        | 2017-02-14              | Bieber, Justine           | 20.00 | 30.00     | 50.00   | 30.00  | 15.00   | 30.00  | 20.00   | 30.00  | 60.00             | 30.00  | 6         | 4            |
| Fields, Amy           | Demo<br>Program | Wilson,<br>Jessica | 1587682     |        | 2011-04-15 |                    | 72 Month               | 2016-11-30        | 2017-02-14              | Fields, Ashley            | 45.00 | 30.00     | 55.00   | 30.00  | 60.00   | 30.00  | 45.00   | 30.00  | 60.00             | 30.00  | 6         | 4            |
| Jackson, Janet        | Demo<br>Program | Wilson,<br>Jessica | 1587684     |        | 2011-03-15 |                    | 60 Month               | 2016-09-06        | 2017-02-14              | Jackson, June             | 60.00 | 33.19     | 50.00   | 31.28  | 50.00   | 26.54  | 50.00   | 29.99  | 40.00             | 39.07  | 6         | 4            |
| Jackson,<br>Michael   | Demo<br>Program | Wilson,<br>Jessica | 1587690     |        | 2011-05-15 |                    | 60 Month               | 2016-10-01        | 2017-02-14              | Jackson, Mike             | 45.00 | 33.19     | 25.00   | 31.28  | 50.00   | 26.54  | 50.00   | 29.99  | 55.00             | 39.07  | 6         | 4            |
| Midler, Bette         | Demo<br>Program | Wilson,<br>Jessica | 1587683     |        | 2011-02-15 |                    | 72 Month               | 2016-11-01        | 2017-02-14              | Midler, Bette             | 50.00 | 30.00     | 50.00   | 30.00  | 50.00   | 30.00  | 50.00   | 30.00  | 60.00             | 30.00  | 6         | 4            |
| Perry, Kate           | Demo<br>Program | Wilson,<br>Jessica | 1587685     |        | 2011-08-15 |                    | 60 Month               | 2016-10-04        | 2017-02-14              | Perry, Katherine          | 30.00 | 33.19     | 20.00   | 31.28  | 55.00   | 26.54  | 35.00   | 29.99  | 30.00             | 39.07  | 6         | 4            |
| Phillips,<br>Randolph | Demo<br>Program | Wilson,<br>Jessica | 1587692     |        | 2010-12-15 |                    | 72 Month               | 2017-02-14        | 2017-02-14              | Phillips, Rachel          | 30.00 | 30.00     | 30.00   | 30.00  | 40.00   | 30.00  | 50.00   | 30.00  | 30.00             | 30.00  | 6         | 4            |

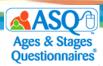

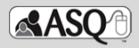

### **ASQ:SE-2 Screening Scores**

Questionnaire type: ASQ:SE-2

Account: Kansas State Department of Education

| Child Name       | Program Name | Provider Name | Child   | Alt. | Child DOB  | Screening | Questionnaire       | Interval    | Screening  | Screening  | Screening          | Score | Cutoff | Caregiver | Concern       | Result          |
|------------------|--------------|---------------|---------|------|------------|-----------|---------------------|-------------|------------|------------|--------------------|-------|--------|-----------|---------------|-----------------|
|                  |              |               | ID      | ID   |            | Notes     | Туре                | (mo.)       | Date       | Entry Date | Completed<br>By    |       |        | Concern   | No<br>Concern |                 |
| Berry, Hailey    | Demo Program | Belle, Monica | 1587686 |      | 2011-06-15 |           | ASQ:SE-2<br>English | 60<br>Month | 2016-10-25 | 2017-02-13 | Berry, Halle       | 95.0  | 95.0   | 0         | 36            | Monitoring      |
| Bieber, Justin   | Demo Program | Belle, Monica | 1587694 |      | 2010-11-15 |           | ASQ:SE-2<br>English | 60<br>Month | 2016-10-25 | 2017-02-13 | Bieber,<br>Justine | 90.0  | 95.0   | 0         | 36            | Monitoring      |
| Fields, Amy      | Demo Program | Belle, Monica | 1587682 |      | 2011-04-15 |           | ASQ:SE-2<br>English | 60<br>Month | 2016-10-25 | 2017-02-13 | Fields,<br>Ashley  | 45.0  | 95.0   | 0         | 36            | Below<br>Cutoff |
| Jackson, Janet   | Demo Program | Belle, Monica | 1587684 |      | 2011-03-15 |           | ASQ:SE-2<br>English | 60<br>Month | 2016-10-16 | 2017-02-13 | Jackson,<br>June   | 10.0  | 95.0   | 0         | 36            | Below<br>Cutoff |
| Jackson, Michael | Demo Program | Belle, Monica | 1587690 |      | 2011-05-15 |           | ASQ:SE-2<br>English | 60<br>Month | 2016-10-25 | 2017-02-13 | Jackson,<br>Mike   | 5.0   | 95.0   | 0         | 36            | Below<br>Cutoff |
| Midler, Bette    | Demo Program | Belle, Monica | 1587683 |      | 2011-02-15 |           | ASQ:SE-2<br>English | 60<br>Month | 2016-10-25 | 2017-02-13 | Midler,<br>Bette   | 45.0  | 95.0   | 0         | 36            | Below<br>Cutoff |

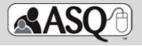

## **ASQ-3 Screening Results, by Program**

Account: Kansas State Department of Education

Program: Demo Program

| Child Name     | Child   | Alt. | Child DOB  | Screening | Interval | Screening  | Screening Entry |               | Que        | stionnaire R | esults     |            | Ov      | erall   |
|----------------|---------|------|------------|-----------|----------|------------|-----------------|---------------|------------|--------------|------------|------------|---------|---------|
|                | ID      | ID   |            | Notes     | (mo.)    | Date       | Date            | Communication | Gross      | Fine         | Problem    | Personal-  | Concern | No      |
|                |         |      |            |           |          |            |                 |               | Motor      | Motor        | Solving    | Social     |         | Concern |
| Berry, Hailey  | 1587686 |      | 2011-06-15 |           | 60 Month | 2016-10-26 | 2017-02-14      | Below         | Monitoring | Above        | Below      | Above      | 3       | 7       |
| Bieber, Justin | 1587694 |      | 2010-11-15 |           | 72 Month | 2016-10-26 | 2017-02-14      | Below         | Above      | Below        | Below      | Above      | 6       | 4       |
| Fields, Amy    | 1587682 |      | 2011-04-15 |           | 72 Month | 2016-11-30 | 2017-02-14      | Above         | Above      | Above        | Above      | Above      | 6       | 4       |
| Jackson, Janet | 1587684 |      | 2011-03-15 |           | 60 Month | 2016-09-06 | 2017-02-14      | Above         | Above      | Above        | Above      | Monitoring | 6       | 4       |
| Jackson,       | 1587690 |      | 2011-05-15 |           | 60 Month | 2016-10-01 | 2017-02-14      | Above         | Below      | Above        | Above      | Above      | 6       | 4       |
| Michael        |         |      |            |           |          |            |                 |               |            |              |            |            |         |         |
| Midler, Bette  | 1587683 |      | 2011-02-15 |           | 72 Month | 2016-11-01 | 2017-02-14      | Above         | Above      | Above        | Above      | Above      | 6       | 4       |
| Perry, Kate    | 1587685 |      | 2011-08-15 |           | 60 Month | 2016-10-04 | 2017-02-14      | Below         | Below      | Above        | Monitoring | Below      | 6       | 4       |
| Phillips,      | 1587692 |      | 2010-12-15 |           | 72 Month | 2017-02-14 | 2017-02-14      | Below         | Below      | Monitoring   | Above      | Below      | 6       | 4       |
| Randolph       |         |      |            |           |          |            |                 |               |            |              |            |            |         |         |

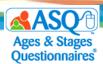

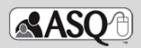

### ASQ:SE-2 Screening Results, by Program

Questionnaire type: ASQ:SE-2

Account: Kansas State Department of Education

Program: Demo Program

| Child Name       | Provider Name | Child   | Alt. | Child DOB  | Screening | Questionnaire    | Interval | Screening  | Screening Entry | Score | Cutoff | Caregiver | Concern       | Result          |
|------------------|---------------|---------|------|------------|-----------|------------------|----------|------------|-----------------|-------|--------|-----------|---------------|-----------------|
|                  |               | ID      | ID   |            | Notes     | Туре             | (mo.)    | Date       | Date            |       |        | Concern   | No<br>Concern |                 |
| Berry, Hailey    | Belle, Monica | 1587686 |      | 2011-06-15 |           | ASQ:SE-2 English | 60 Month | 2016-10-25 | 2017-02-13      | 95.0  | 95.0   | 0         | 36            | Monitoring      |
| Bieber, Justin   | Belle, Monica | 1587694 |      | 2010-11-15 |           | ASQ:SE-2 English | 60 Month | 2016-10-25 | 2017-02-13      | 90.0  | 95.0   | 0         | 36            | Monitoring      |
| Fields, Amy      | Belle, Monica | 1587682 |      | 2011-04-15 |           | ASQ:SE-2 English | 60 Month | 2016-10-25 | 2017-02-13      | 45.0  | 95.0   | 0         | 36            | Below<br>Cutoff |
| Jackson, Janet   | Belle, Monica | 1587684 |      | 2011-03-15 |           | ASQ:SE-2 English | 60 Month | 2016-10-16 | 2017-02-13      | 10.0  | 95.0   | 0         | 36            | Below<br>Cutoff |
| Jackson, Michael | Belle, Monica | 1587690 |      | 2011-05-15 |           | ASQ:SE-2 English | 60 Month | 2016-10-25 | 2017-02-13      | 5.0   | 95.0   | 0         | 36            | Below<br>Cutoff |
| Midler, Bette    | Belle, Monica | 1587683 |      | 2011-02-15 |           | ASQ:SE-2 English | 60 Month | 2016-10-25 | 2017-02-13      | 45.0  | 95.0   | 0         | 36            | Below<br>Cutoff |
| Perry, Kate      | Belle, Monica | 1587685 |      | 2011-08-15 |           | ASQ:SE-2 English | 60 Month | 2016-10-25 | 2017-02-13      | 65.0  | 95.0   | 0         | 36            | Below<br>Cutoff |

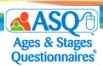

If you want to know the total number of child profiles, caregiver profiles, and screenings for your program, you can view the Stats Snapshot by Provider:

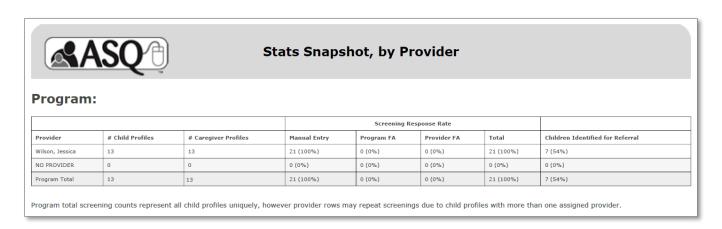

If you want to know the percentage of children who were below the cutoff in the ASQ-3 areas and/or above the cutoff for ASQ:SE-2, you can view ASQ-3 Aggregate Results, by Category:

|          | AS       | Q          | 9             |            |            | ASQ-        | ·3 Agg     | regat      | e Result   | s, by C    | Catego     | ory             |            |            |                 |            |         |          |
|----------|----------|------------|---------------|------------|------------|-------------|------------|------------|------------|------------|------------|-----------------|------------|------------|-----------------|------------|---------|----------|
| interval | # of     |            | Communication |            |            | Gross Motor |            |            | Fine Motor |            |            | Problem Solving |            |            | Personal Social |            | Ov      | erall    |
| mo.)     | Children | Above      | Monitoring    | Below      | Above      | Monitoring  | Below      | Above      | Monitoring | Below      | Above      | Monitoring      | Below      | Above      | Monitoring      | Below      | Concern | No       |
|          |          | Cutoff     | Zone          | Cutoff     | Cutoff     | Zone        | Cutoff     | Cutoff     | Zone       | Cutoff     | Cutoff     | Zone            | Cutoff     | Cutoff     | Zone            | Cutoff     |         | Concern  |
|          |          | (No        | (Possible     | (Concern)  | (No        | (Possible   | (Concern)  | (No        | (Possible  | (Concern)  | (No        | (Possible       | (Concern)  | (No        | (Possible       | (Concern)  |         |          |
|          |          | Concern)   | Concern)      |            | Concern)   | Concern)    |            | Concern)   | Concern)   |            | Concern)   | Concern)        |            | Concern)   | Concern)        |            |         |          |
| 0        | 4        | 50.00% (2) | 0%            | 50.00% (2) | 25.00% (1) | 25.00% (1)  | 50.00% (2) | 100% (4)   | 0%         | 0%         | 50.00% (2) | 25.00% (1)      | 25.00% (1) | 50.00% (2) | 25.00% (1)      | 25.00% (1) | 100%    | 0.00% (0 |
| 72       | 4        | 50.00% (2) | 0%            | 50.00% (2) | 75.00% (3) | 096         | 25.00% (1) | 50.00% (2) | 25.00% (1) | 25.00% (1) | 75.00% (3) | 0%              | 25.00% (1) | 75.00% (3) | 0%              | 25.00% (1) | 100%    | 0.00% (0 |

You can also view ASQ:SE-2 Aggregate Results:

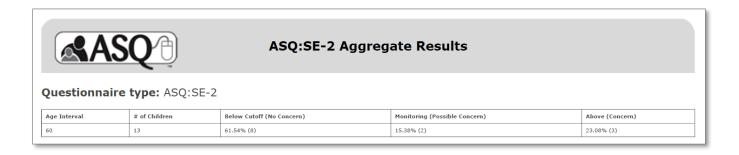

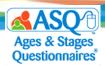

### Comparing ASQ-3 and ASQ:SE-2

Following is a brief overview of some basic differences between ASQ-3 and ASQ:SE-2.

- Keep in mind that interpreting results for ASQ-3 and ASQ:SE-2 differs between the two products:
  - Scoring <u>BELOW</u> the cutoff on ASQ-3 indicates a concern.
  - o Scoring ABOVE the cutoff on ASQ:SE-2 indicates a concern.

| Interpretation                                                 | ASQ-3        | ASQ:SE-2     |
|----------------------------------------------------------------|--------------|--------------|
| Concern: Further assessment with a professional may be needed. | Below Cutoff | Above Cutoff |
| Monitor: Review behaviors of concern and monitor.              | Monitoring   | Monitoring   |
| No Concern: Child's development appears to be on schedule.     | Above Cutoff | Below Cutoff |

- For ASQ-3, there is an Overall section where parents/caregivers can indicate a concern.
- For ASQ:SE-2, parents/caregivers have the option to mark whether they have concerns about each questionnaire item, and there is a shorter Overall section that consists of 2 or 3 questions.

| Interpretation | ASQ-3                   | ASQ:SE-2                                                                                                    |
|----------------|-------------------------|----------------------------------------------------------------------------------------------------|
| Family Concern | Overall concern section | <ul> <li>Caregiver has option to mark<br/>whether they have concerns about<br/>each questionnaire item.</li> <li>2 or 3 Overall questions at end of<br/>questionnaire.</li> </ul> |

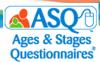

# IV. ASQ ONLINE HELP AND RESOURCES

Many resources are available as you implement ASQ Online. This section guides you to key resources that are at your fingertips:

- User manuals
- Self-guided online tutorials
- FAQs
- Reference guides
- 24/7 email and phone technical support
- Webinars
- Live Q&A sessions

### **ASQ Online Help**

You can access ASQ Online Help Resources by visiting the ASQ Online home page and selecting the "Visit our Help System" link (right red arrow in image below). Within ASQ Online Help, you will find:

- ASQ Online user manuals
- Self-guided online tutorials
- FAQs
- Contact information to reach email and phone technical support

In addition, you can access the Help System by clicking on the green question mark icon found on the right side of the page (middle red arrow below). This icon is available on every page in ASQ Online and will take you to the help section that is specific to the page that you are on. A link to the entire Help System is also available under Quick Links on each page in ASQ Online (left red arrow below).

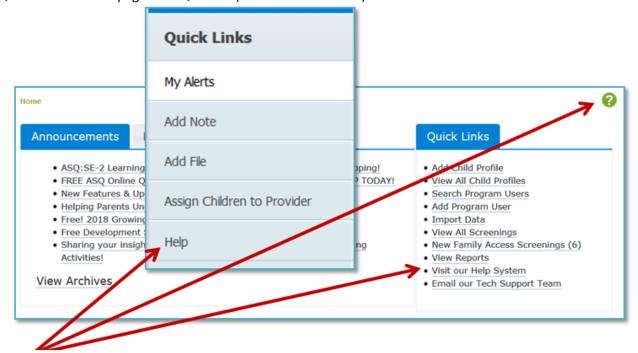

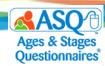

To move through the Help System, you can select pages in the table of contents at left (red arrow below) or enter search criteria in the search box at the top right side of the page (red box).

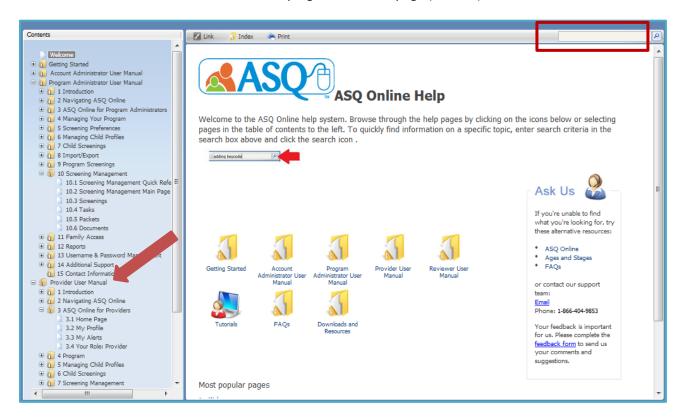

The ASQ Online home page has an Announcements tab (left red arrow below) where you can find news and updates from Brookes Publishing, and a Resource Corner (right red arrow below) that highlights videos on ASQ-related topics.

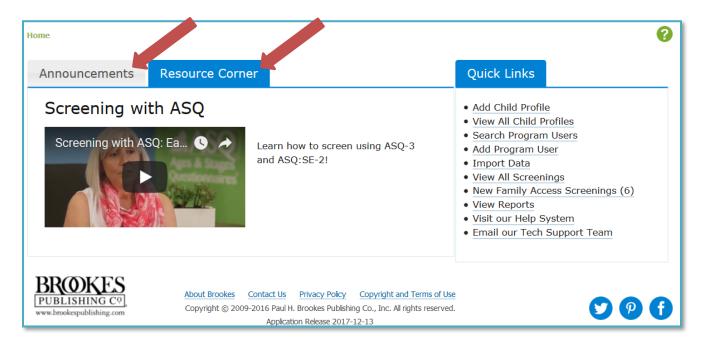

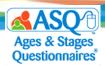

### **Kansas Kindergarten Readiness Resource Page**

In addition to resources available within ASQ Online, you will find a wealth of material on the Kansas ASQ resource page (<a href="http://agesandstages.com/ks">http://agesandstages.com/ks</a>), including recorded webinars, how-to videos, FAQs, quarterly newsletters, and additional ASQ resources. Make sure to bookmark the page and visit often!

The ASQ website (<a href="http://agesandstages.com">http://agesandstages.com</a>) also offers extensive resources to support the effective implementation of ASQ. Start exploring with these popular items:

- ASQ Resource Library—this searchable Resource Library has more than 200 free tip sheets, infographics, parent/caregiver handouts, activities, and articles on implementing ASQ-3 and ASQ:SE-2.
- ASQ Age & Adjusted Scoring Calculators—this popular tool helps you choose the right questionnaire every time and adjust scores for omitted questionnaire items if you are scoring by hand.
- <u>Newsletter Articles</u>—this collection of practical articles covers key topics related to screening such as working with children from diverse cultures, interpreting results, and using interpreters.
- <u>Developmental Screening Toolkit</u> and <u>Social-Emotional Screening Toolkit</u>—these toolkits are filled with free resources to help programs successfully implement ASQ-3 & ASQ:SE-2, including tips for screening, engaging with families, and boosting child development.

And stay up-to-date on ASQ best practices by joining our <u>monthly ASQ newsletter</u> and following us on social media (<u>Facebook</u>, <u>Twitter</u>, and <u>Pinterest</u>).

# **Contacting the ASQ Online Support Team**

To contact the ASQ Online support team directly, use the following reference chart.

| A                      | SQ Online Support                                                                                                    |
|------------------------|----------------------------------------------------------------------------------------------------|
| Technical Support      | Email: <a href="https://www.asqonline.com/support">https://www.asqonline.com/support</a> Phone: 1-866-404-9853  NOTE: Available 24/7                                                            |
| Sales Support          | Email: sschissler@brookespublishing.com Sam Schissler, Educational Sales Representative Phone: 1-800-638-3775 (select option 5)                                                                 |
| Implementation Support | Email: <a href="mailto:implementation@brookespublishing.com">implementation@brookespublishing.com</a> Mary Alice Batts-Hatfield, Implementation Specialist Monica Belle, Implementation Manager |